## **ORIENTAÇÕES ACADÊMICAS**

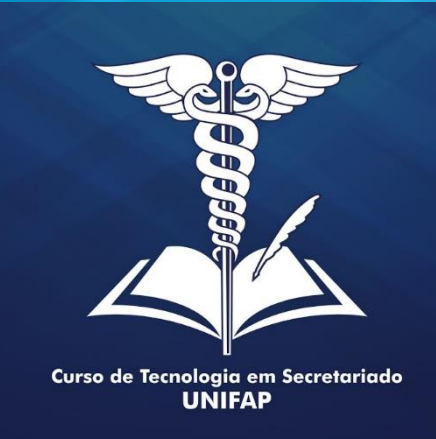

**MANUAL COORDENAÇÃO Cadastro e Gerenciamento**

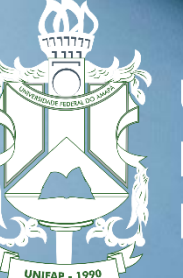

**UNIVERSIDADE FEDERAL** DO AMAPÁ

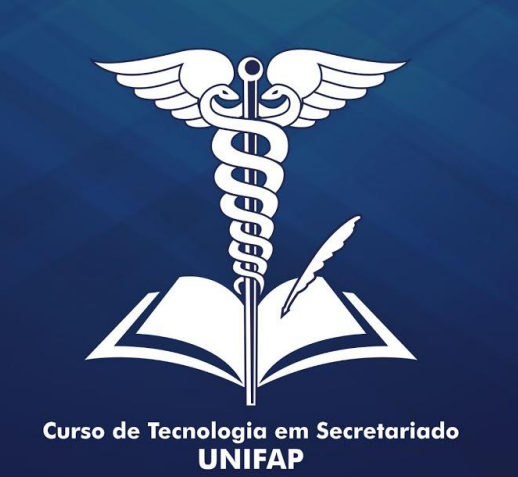

## **Cadastrar Orientações Acadêmicas**

**Na telas seguintes esse manual irá realizar a orientação do cadastro das orientações acadêmicas. Passo importante para a o gerenciamento dos alunos que estão em fase de TCC.** 

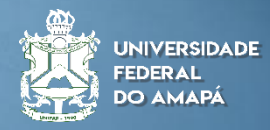

# **Acessar o SIGAA com login e senha Portal da Coordenação Aluno 1º Passo Acadêmicas**

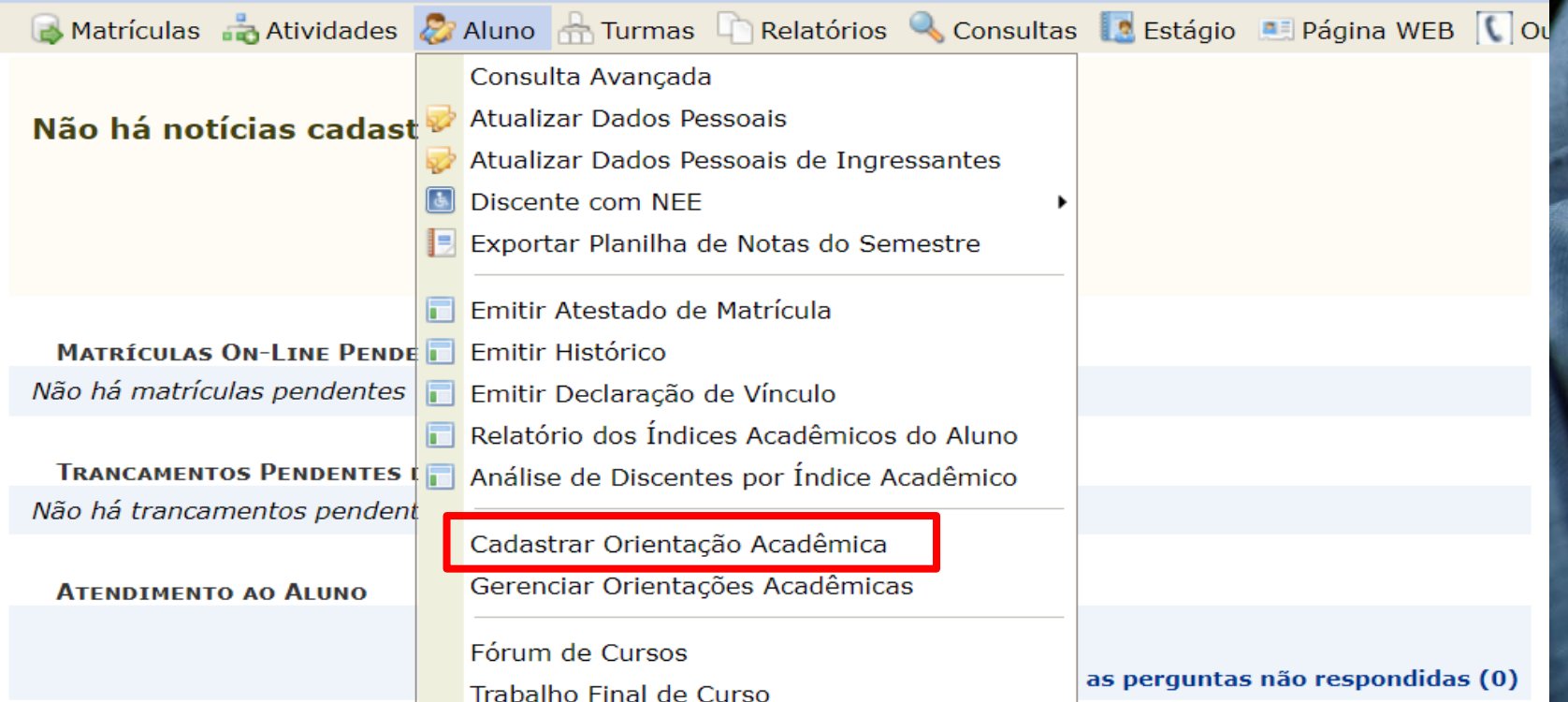

FÓRUM DO CURSO DE TECNOLOGIA EM SECRETARIADO

Caro Coordenador, este fórum é destinado para discussões relacionadas ao seu curso. Todos os alunos do curso e a coordenação tem acesso a ele.

### **Sigam o passo a passo da imagem para começar o cadastro de uma orientação acadêmica Cadastrar Orientações**

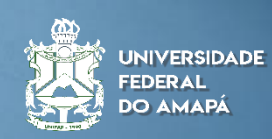

#### **Nome do Orientador**

Matrículas Atividades 2 Aluno A Turmas C Relatórios & Consultas S Estágio A Página WEB C Outros PORTAL DO COORDENADOR > CADASTRAR ORIENTAÇÃO ACADÊMICA > SELECIONAR ORIENTADOR

Caro Usuário,

Selecione o docente para cadastrar a orientação acadêmica.

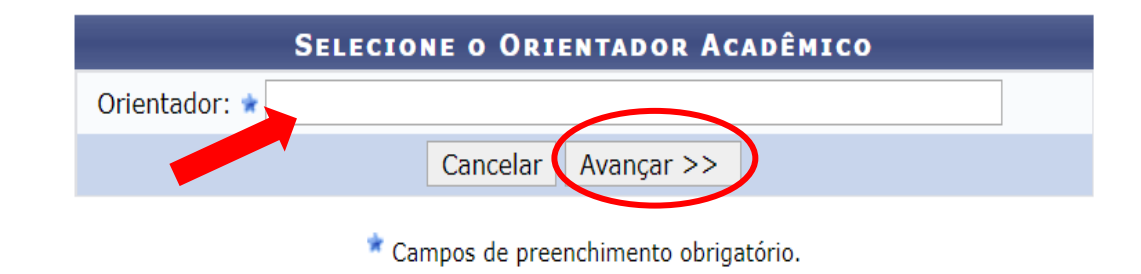

**Escreva o nome do docente que será o Orientador e clique em "Avançar."**

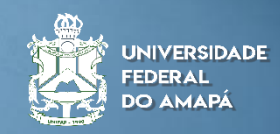

**Nessa seção será encontrado o nome dos orientandos para realizar a vinculação na seguinte busca.**

- **1Através do nº da matrícula;**
- **Através do nome do discente;**
- **342 Ano em que entrou no curso;**
- **Discentes sem orientação;**

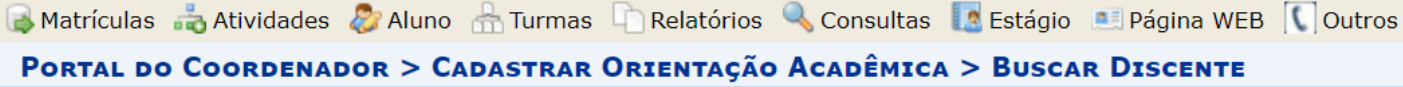

Caro Usuário,

Selecione os discentes para cadastrar a orientação acadêmica.

Será possível ordenar as colunas Nome e Matriz Curricular do resultado da busca, clicando nos títulos dessas colunas.

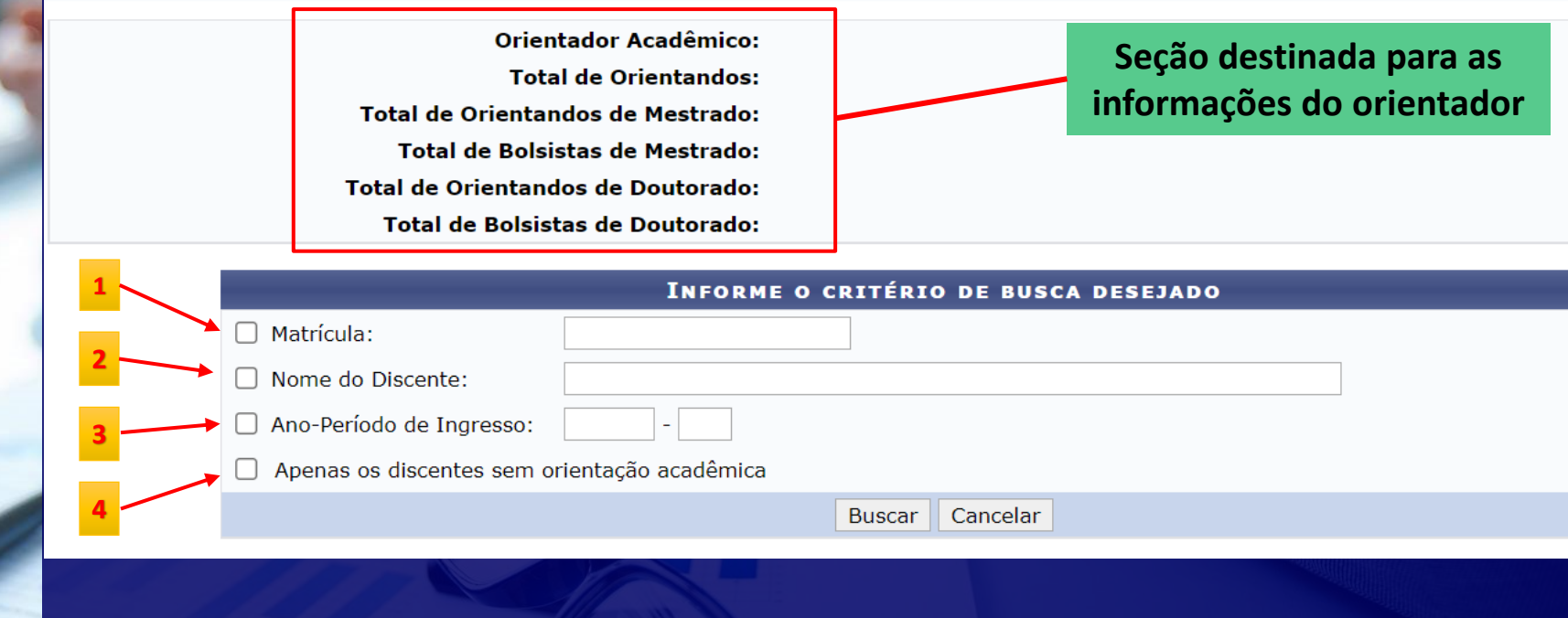

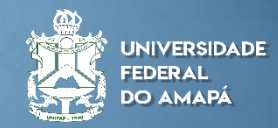

**Defina os discentes que serão os orientandos do Docente.**

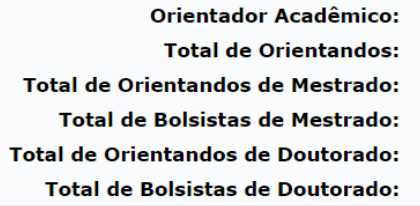

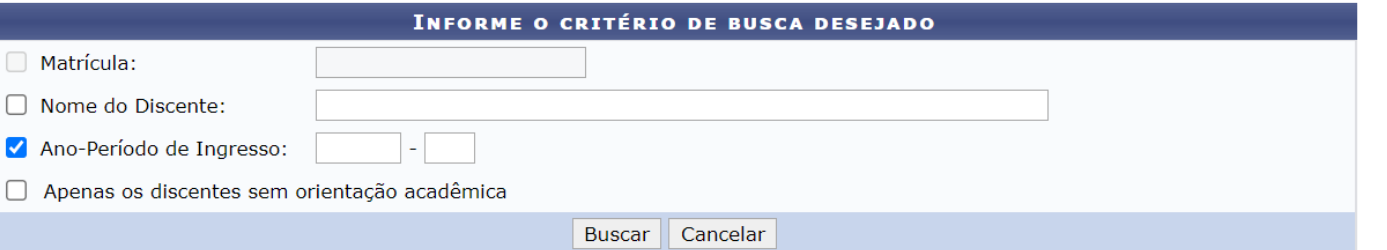

#### **DISCENTES ENCONTRADOS (36) Todos Matrícula Nome Status** M  $\Box$  $\Box$ **Seção destinada do discente** $\Box$  $\Box$  $\Box$  $\Box$

### **Neste espaço serão escolhidos os discentes que serão vinculados**

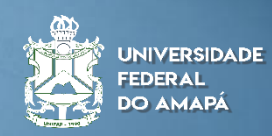

**Defina os discentes que serão os orientandos do Docente.**

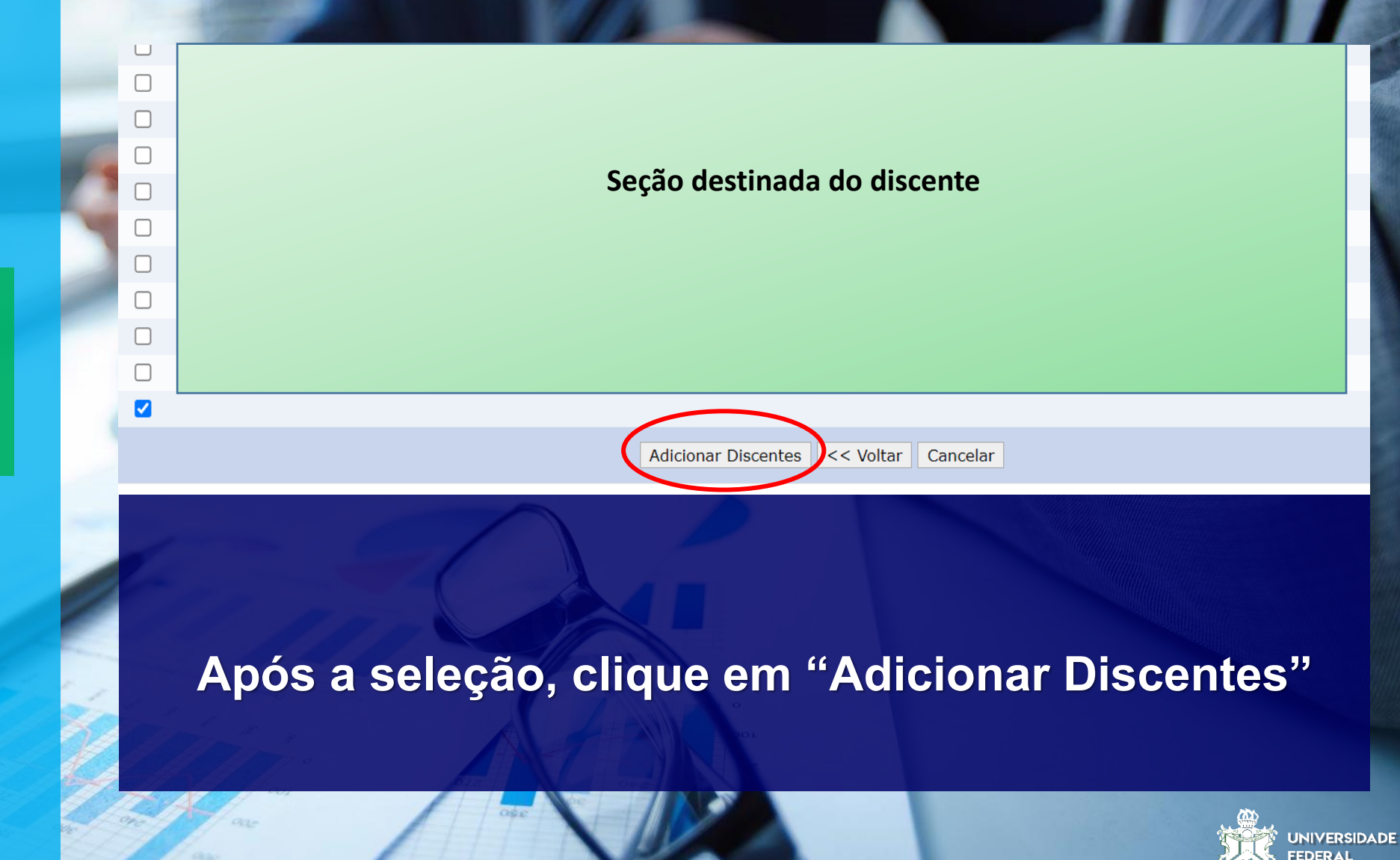

**JO AMAPÁ** 

**Defina os discentes que serão os orientandos do Docente.**

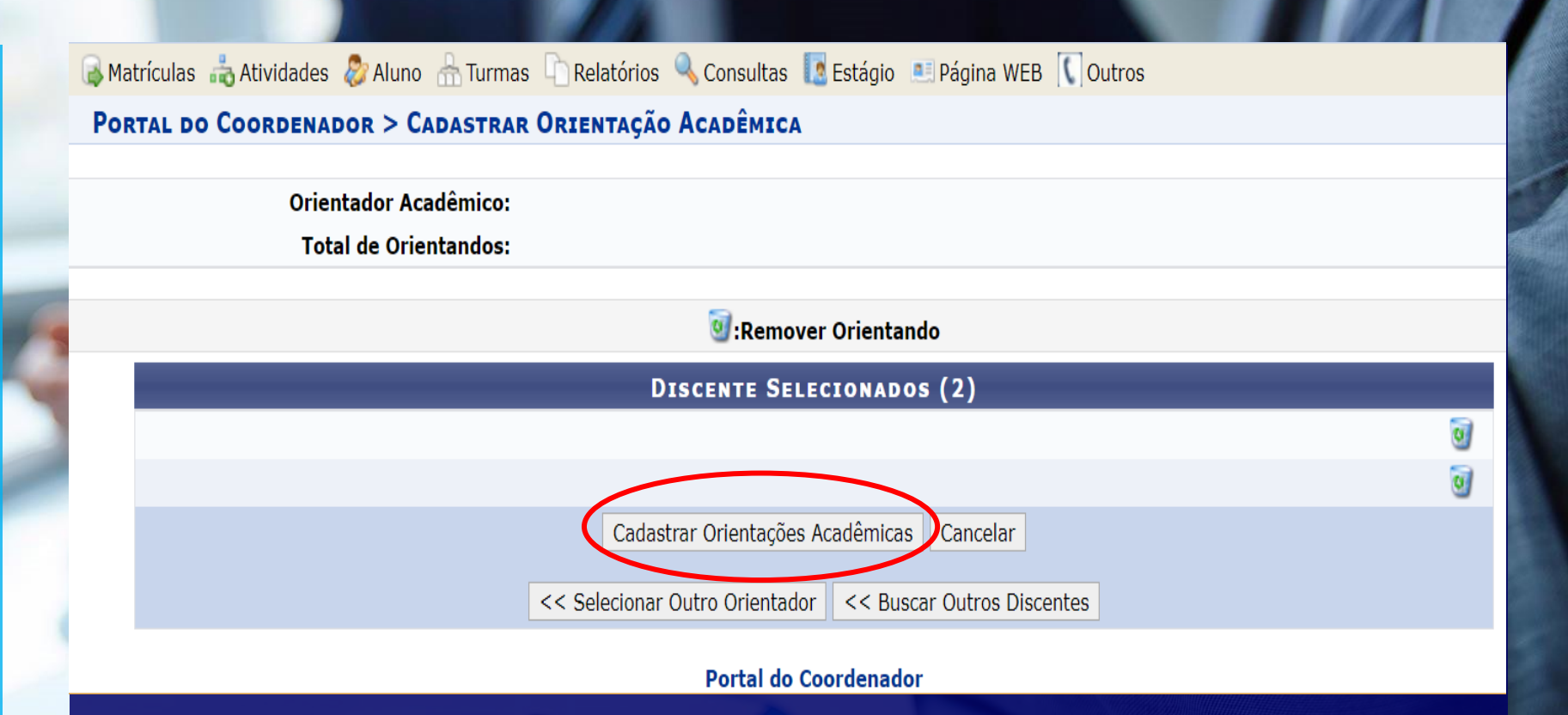

**Após a seleção dos alunos, clique em Cadastrar Orientações Acadêmicas, feito isso, os alunos serão vinculados.**

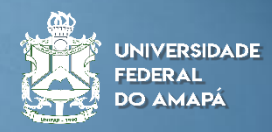

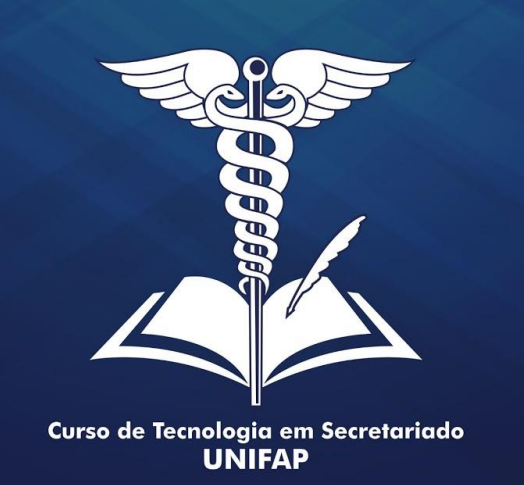

## **Gerenciar Orientações Acadêmicas**

**Na telas seguintes desse manual será demonstrada as informações sobre as orientações acadêmicas cadastradas.** 

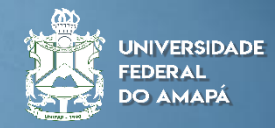

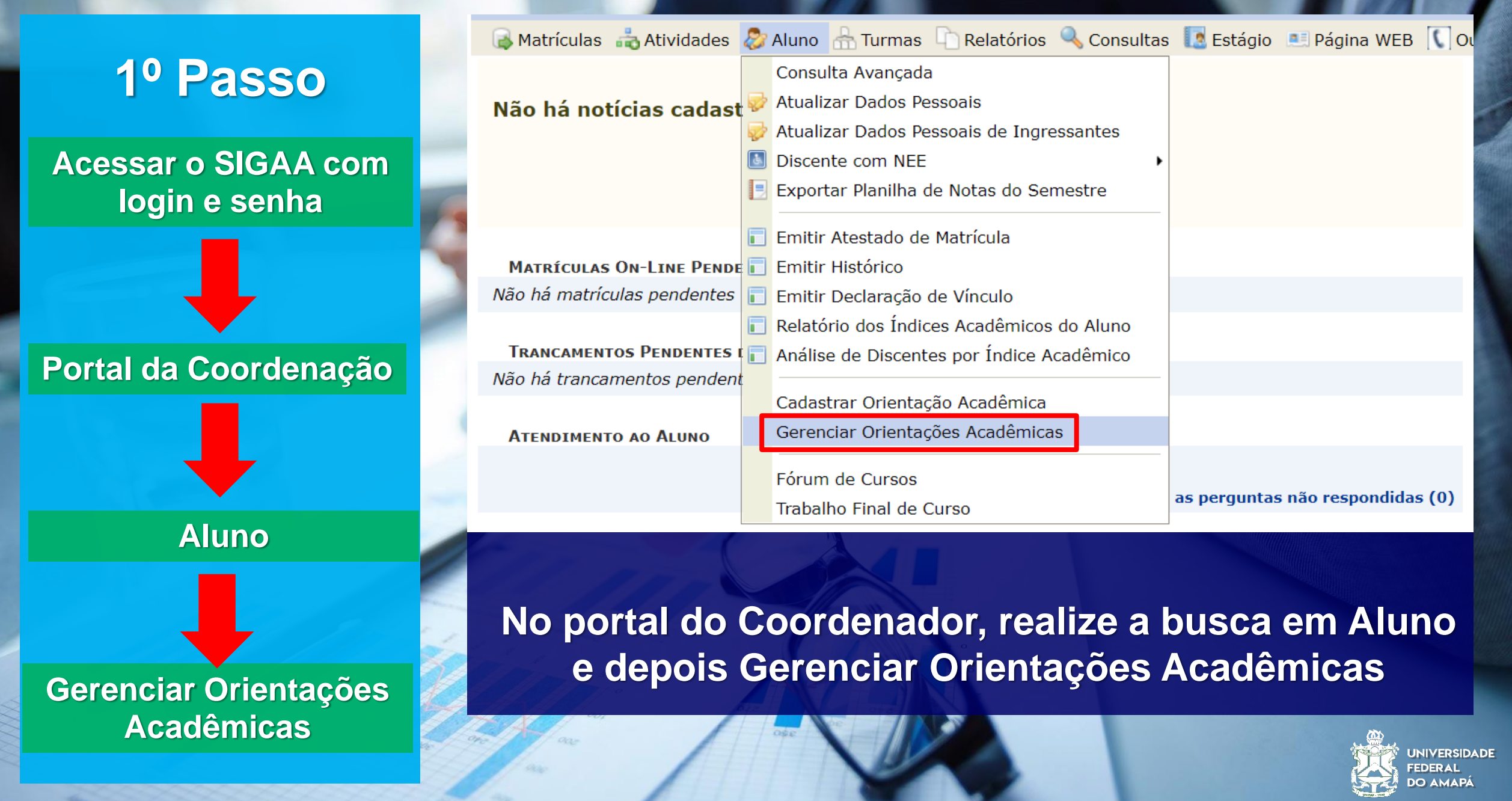

**KG** 

**Busca por Orientação Acadêmica**

**Selecione a opção: "Todos" e clique em "Buscar"**

Matrículas Atividades & Aluno A Turmas Relatórios Q Consultas Restágio A Página WEB Q Outros

#### PORTAL DO COORDENADOR > GERENCIAR ORIENTAÇÕES ACADÊMICAS

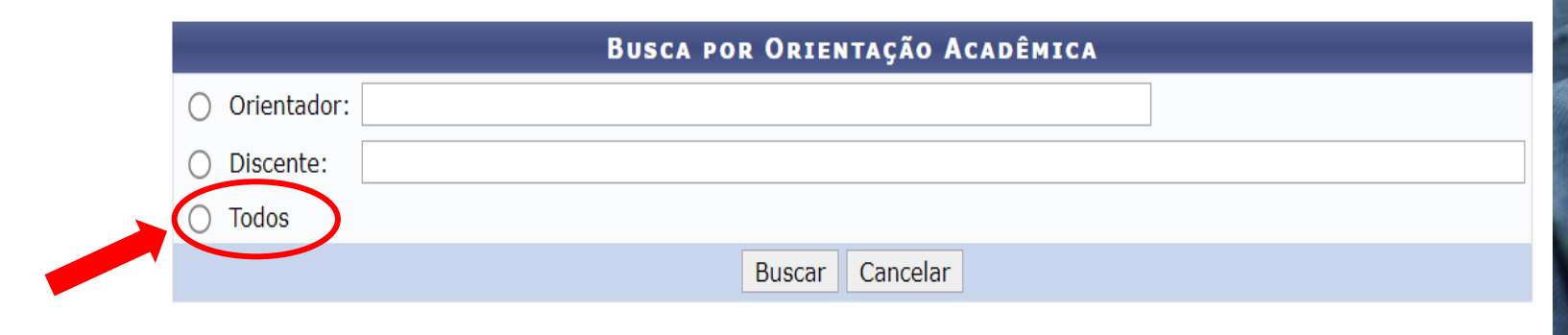

**Nesta seção é realizada a busca das orientações cadastradas, e dessa forma será visualizado todos os discente com orientações e informações importantes dos mesmos.**

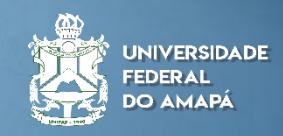

**Status Discer GRAD** 

**Busca por Orientação Acadêmica**

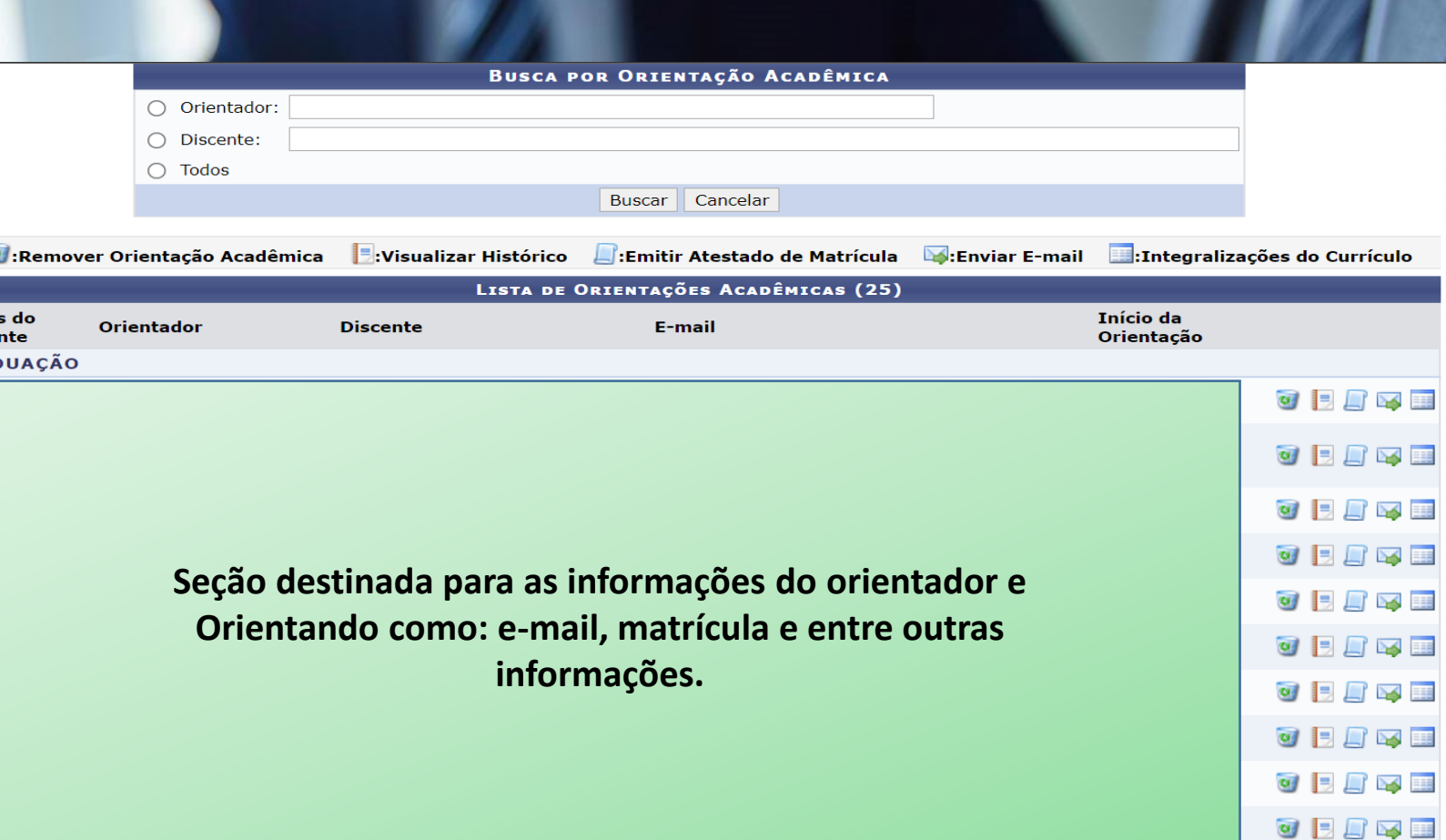

### **Aqui encontra-se a lista com as informações dos discentes do curso.**

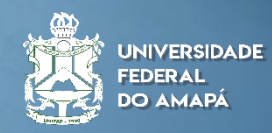

**OBBSH** 

**Busca por Orientação Acadêmica**

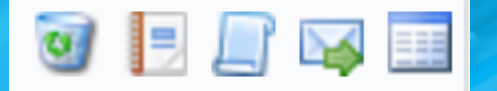

**Informações importantes:** 

Remover Orientação Acadêmica

:Visualizar Histórico

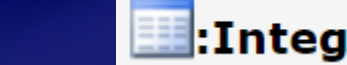

:Integralizações do Currículo

:Emitir Atestado de Matrícula

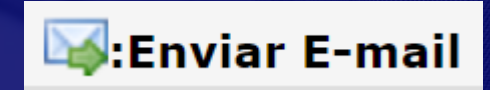

**Com os ícones listados, o coordenador pode ver as informações, desempenho do aluno e excluir o vínculo entre aluno e docente.**

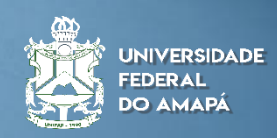

**Busca por Orientação Acadêmica**

Integralizações do Currículo:

#### PORTAL DO COORDENADOR > RELATÓRIO DE INTEGRALIZAÇÃO DE CURRÍCULO **Matrícula: Discente:** Curso: **Status: Tipo:** Período Atual: Índice de Integralização:

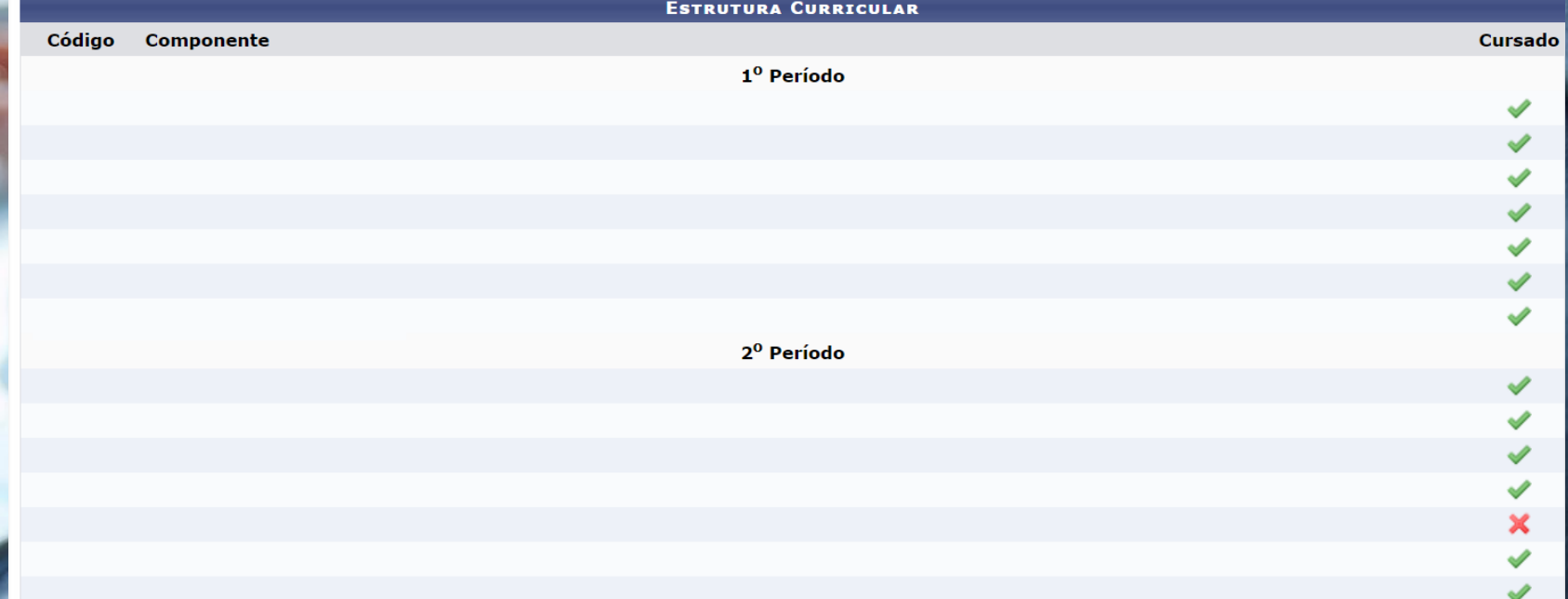

#### **Uma das opções mais interessantes para verificar o cumprimento de disciplinas por semestre.**

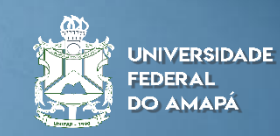

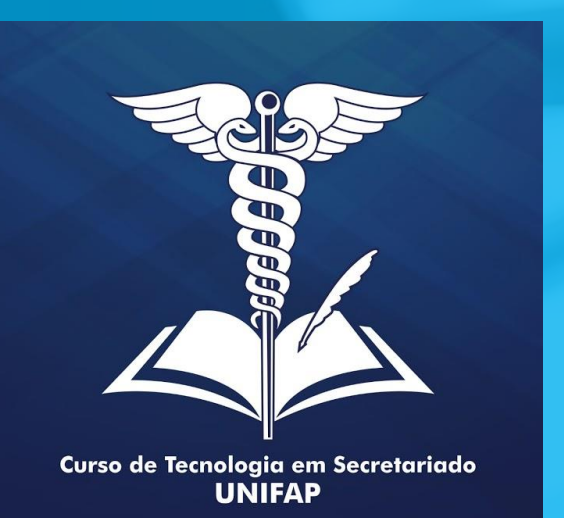

### **Informações importantes**

**Esse manual foi realizado no intuito de realizar o registro acadêmico para a disciplina de TCC do curso de Tecnologia em Secretariado.** 

**A plataforma orientações acadêmicas são importantes, já que é possível aferir o desempenho dos alunos no curso, e realizar notificações sobre as qualificações e defesas de TCC.** 

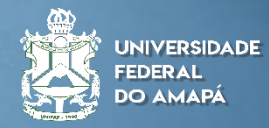

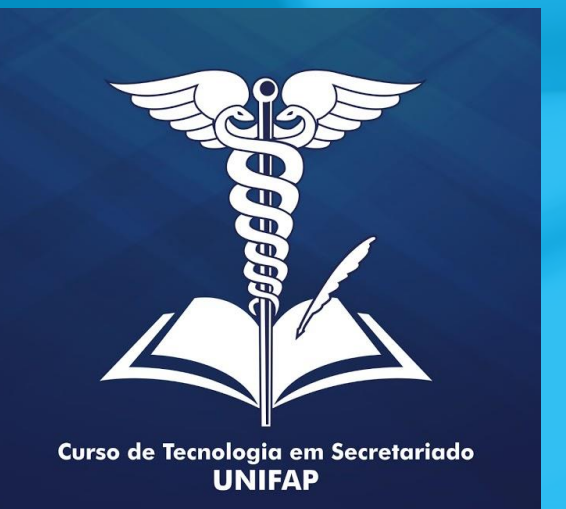

### **OBRIGADO**

**Elaborado por: Alan Bena Aguiar Júnior (Secretário Executivo)**

**Macapá/2022**

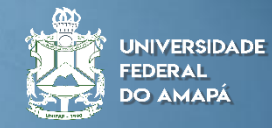